This action allows a change to salary distribution **only**; no other actions can be done.

### **Navigation**

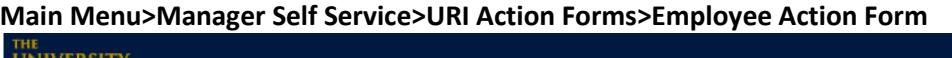

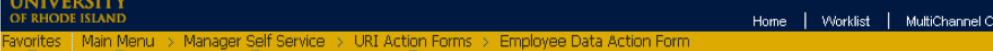

### **Employee Data Action Form**

Enter any information you have and click Search. Leave fields blank for a list of all values.

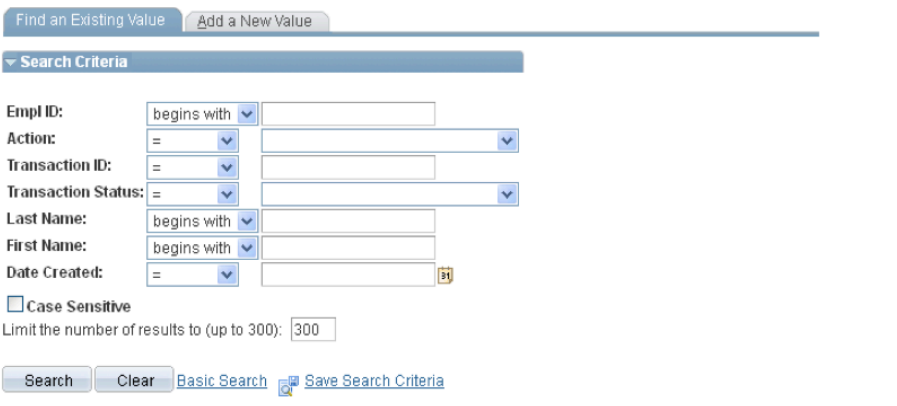

#### Find an Existing Value | Add a New Value

Once you're on the Employee Action Form page, you have two options:

- **Find an Existing Value** Search for a form previously created in your department.
- **Add a New Value** Open a new form to initiate a Change Salary Distribution Only change.

Click on **Add a New Value**. Choose **Change to Salary Distribution Only** from the drop-down menu and click the button.

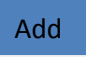

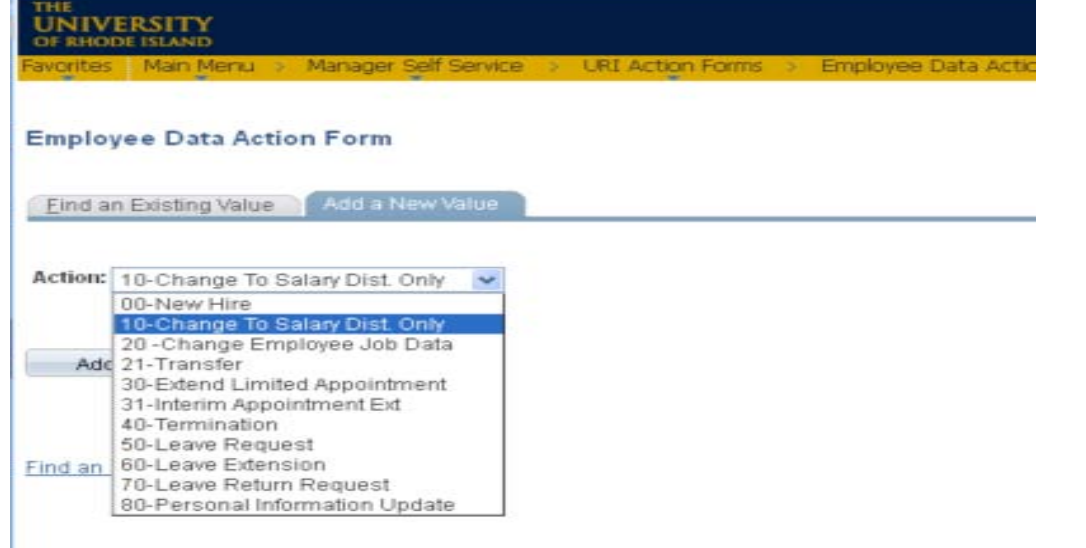

The following screen will appear:

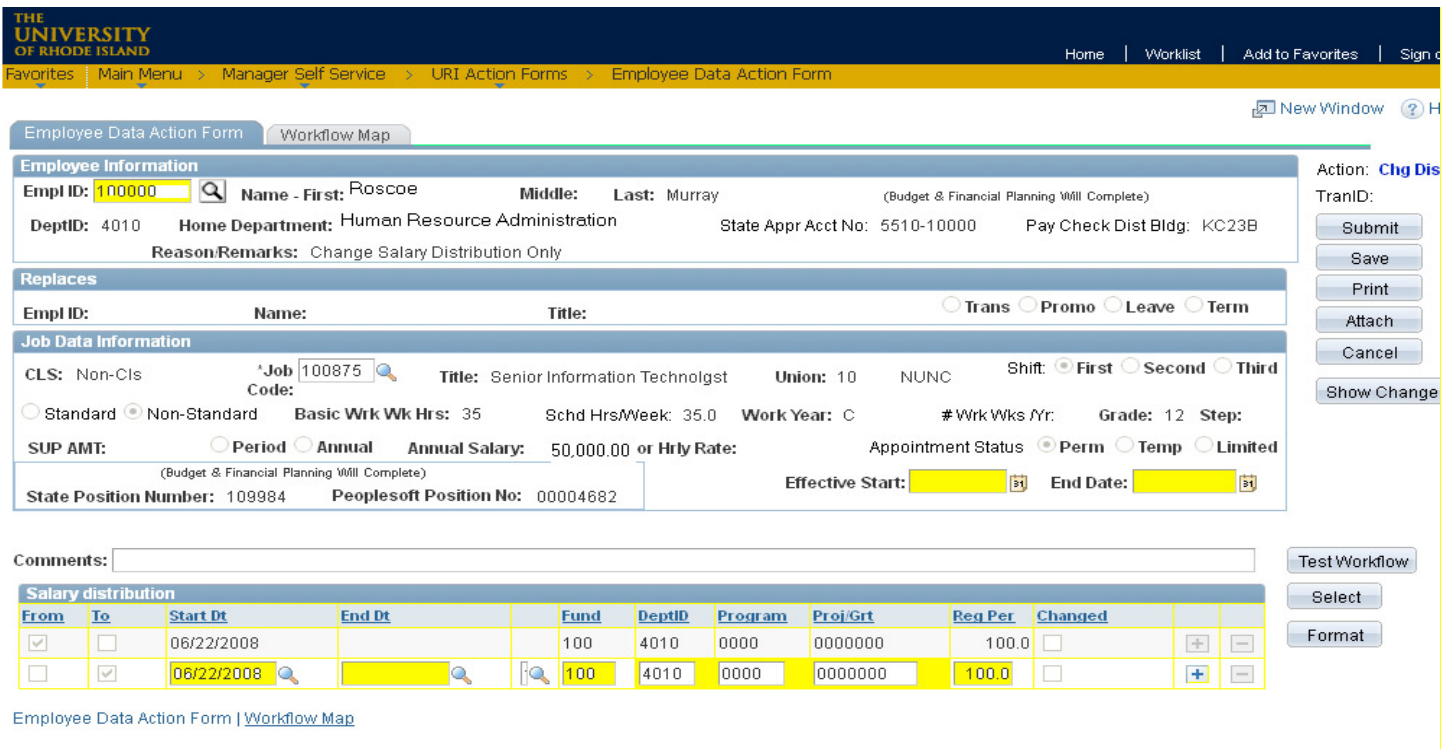

# **Required Fields for Change to Salary Distribution Only Form**

### **Employee Information:**

- Empl ID: Enter the Employee ID and tab out. The employee's current job information will automatically fill in.
- Effective Start Date
- End Date, if applicable
- **Salary Distribution:** Enter the salary distribution chartfield string(s) and percentage(s) for this appointment.

# **\*\*Please note that the system will automatically add one 'To' row for each current 'from' row under salary distribution. Please adjust the 'To' rows with the new information, adding and/or deleting rows as necessary. \*\***

- Start Date/End Date Choose the appropriate pay period begin/end date from the drop down
- Fund
- Dept ID
- Program
- Project/Grant number
- Percentage; total of all accounts charged must equal 100%
- If charging more than one account, click on the plus (+) sign on the right side of the row and repeat steps.

### **Once all the required information has been entered, the following actions can be done:**

- **Submit** sends the form to the first approver on the workflow list and begins the approval process.
- **Save** allows you to save the form without submitting it.
- **Print** lets you print the form as it currently appears on your screen.
- **Attach** enables you to attach a document to the form.
- **Cancel** cancels the form without saving anything.

# **Form Approval Workflow and Tracking**

After the form has been submitted by the department originator, it can be tracked through the system. To do this, follow these steps:

- Navigation >Main Menu>Manager Self Service>URI Action Forms>Employee Data Action Form
- Under **Find an Existing Value**, Click the Search | button. **Search**
- Click on the form from the list that comes up:

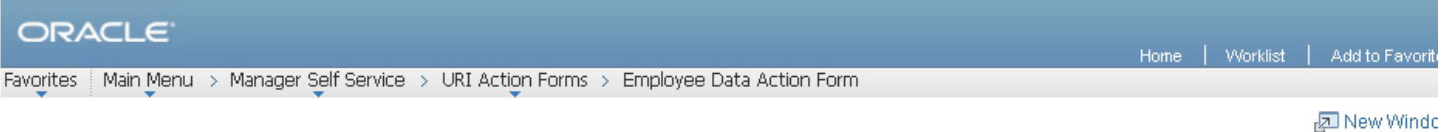

### **Employee Data Action Form**

Enter any information you have and click Search. Leave fields blank for a list of all values.

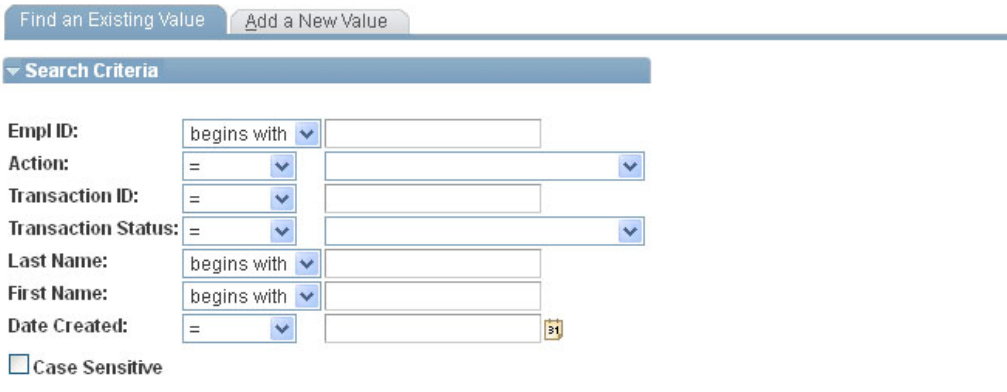

Search Clear Basic Search **Ray Save Search Criteria** 

### **Search Results**

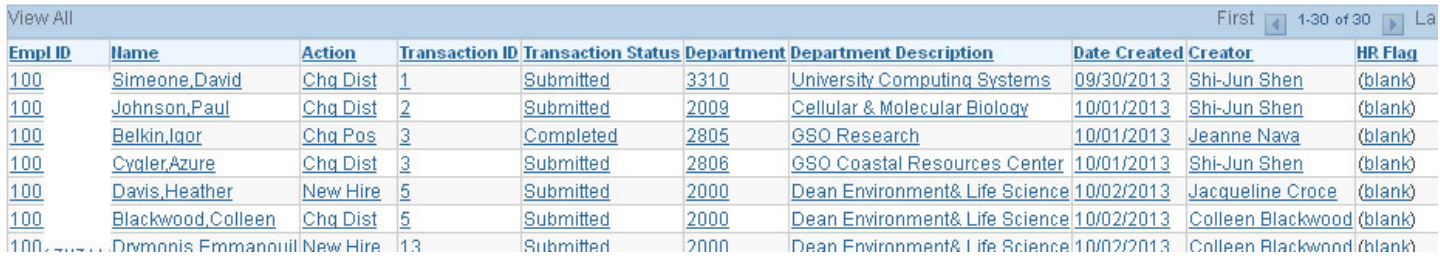

At the bottom of the form, under **Approvals**, you will find the date/time and names of those who have approved this form.

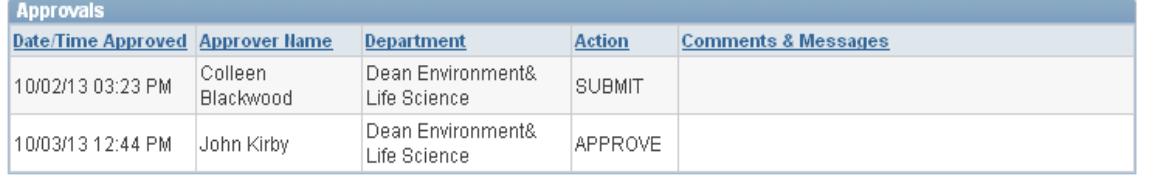

Jow Hiro I Workflow Mon

### Click on the **Workflow Map** to see where the form is currently awaiting approval:

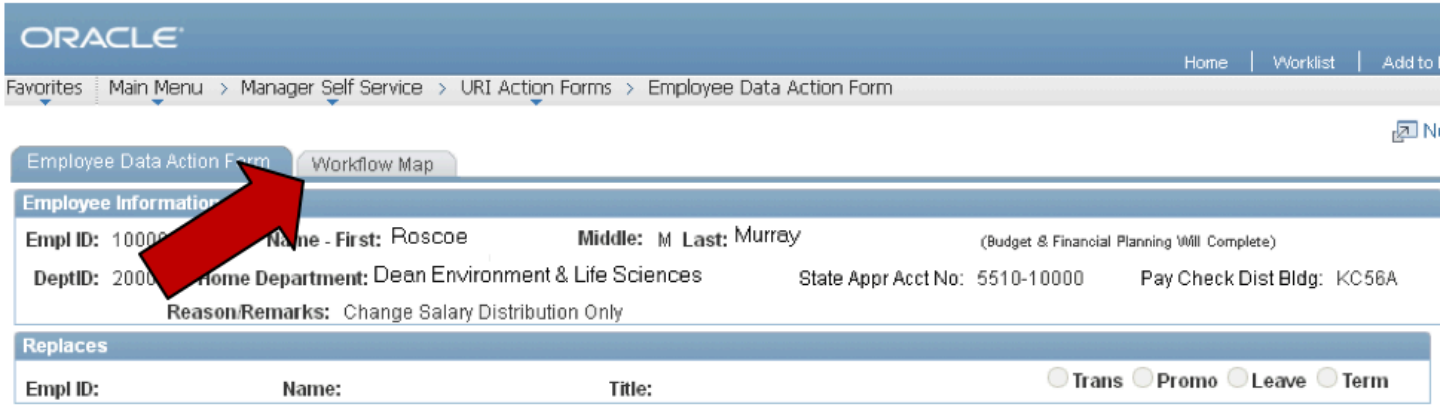

The Workflow Map shows in which office the form is located and the status of the form. The department/office information is displayed in the **Department** and **Description2** columns. On the right under **State**, all approval actions for this form are displayed, as well as the date and time the action was completed.

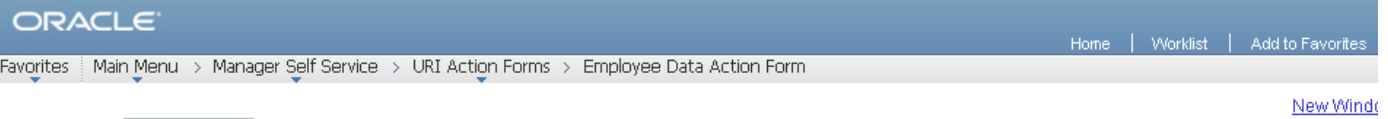

New Hire Vorkflow Map

## **URI Action Form Work Flow Map**

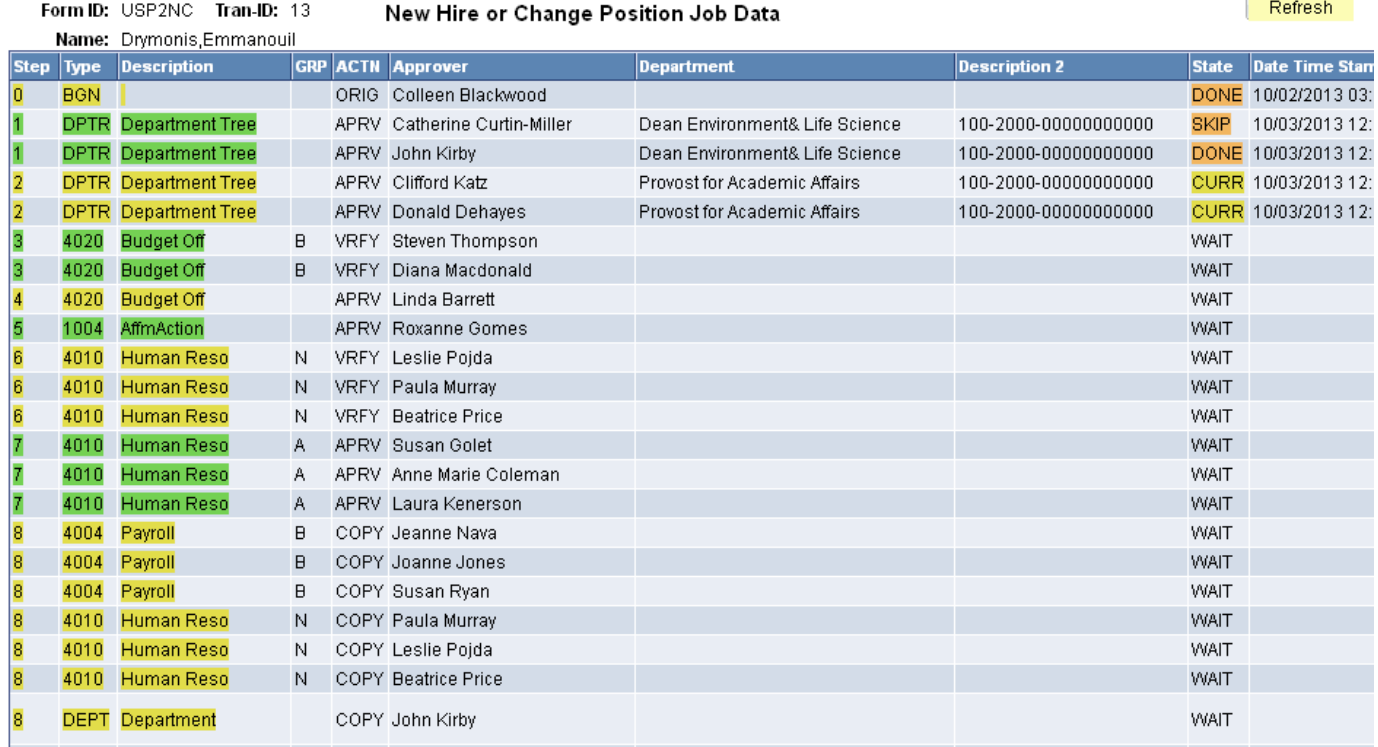

## **Status Descriptions:**

**DONE:** The form has been approved by this person and has proceeded to the next approver.

**SKIP:** Signifies an approver for the department has already approved the form, thereby skipping this approver.

**CURR:** This is the office in which the form is currently awaiting approval.

**WAIT:** The form has not yet reached the offices where this status appears.

**RJCT:** The form has been rejected by this approver and has been returned to the originator.